## **Grants Management Module:**

Summary Statement/Technical Review Response to Weaknesses Amendment for Grant Recipients, Non-Research Grants

This job aid is a living document. Check the CDC GrantSolutions internet for the latest version.

Recipients should use this job aid when submitting responses to weaknesses in a Summary Statement or Technical Review. Recipients should log onto Grants Management Module and go to their My Grants List screen. Complete the following steps to create a new amendment action request.

## Steps to Submit a New Summary Statement/Technical Review Response to Weaknesses Amendment

- 1. Start on the *Grants List* screen. To view existing amendments, select the *Manage Amendments* link, which will direct you to the *Manage Amendments* screen. On the *Manage Amendments* screen, you will find all closed and open amendments pending CDC review and approval. To create a new amendment, select the *New* button at the bottom of the *Manage Amendments* screen.
- 2. After you select the *New* button on the *Manage Amendments* screen, the site will direct you to the *Select Amendment Type* screen. Select the amendment action type that you want to submit. Then select the *Create Amendment* button at the bottom of the screen, which will direct you to the *GrantSolutions Amendment Application Control Checklist* screen.

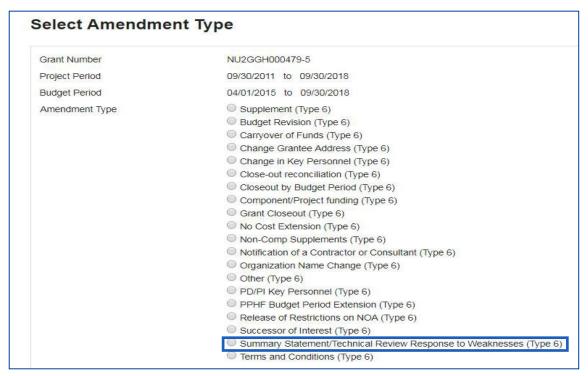

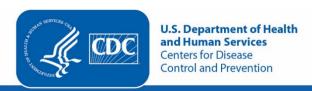

3. Next you will complete the online forms and grant announcement documents according to the *GrantSolutions Amendment Application Control Checklist*. At a minimum, you must submit the documents listed under the **Online Forms** and/or **Grant Announcement** sections of the Amendment Application Control Checklist to the CDC to be considered responsive.

The required document in the Amendment Application Control Checklist for a Summary Statement/Technical Review Response to Weaknesses Post Award Action is:

• Application Upload (Summary of CDC weaknesses and recipient's response to each weakness with timeline and key personnel to address weakness)

You can submit the files by selecting the *Uploaded Files* link under the *Attachment(s)* column, or by selecting the *Enter Online* link under the *Enclosure(s)* column if applicable. The warning exclamation mark icon in the *Status* column will change to a green checkmark when the required document or online form is completed and attached successfully.  $\triangle$ 

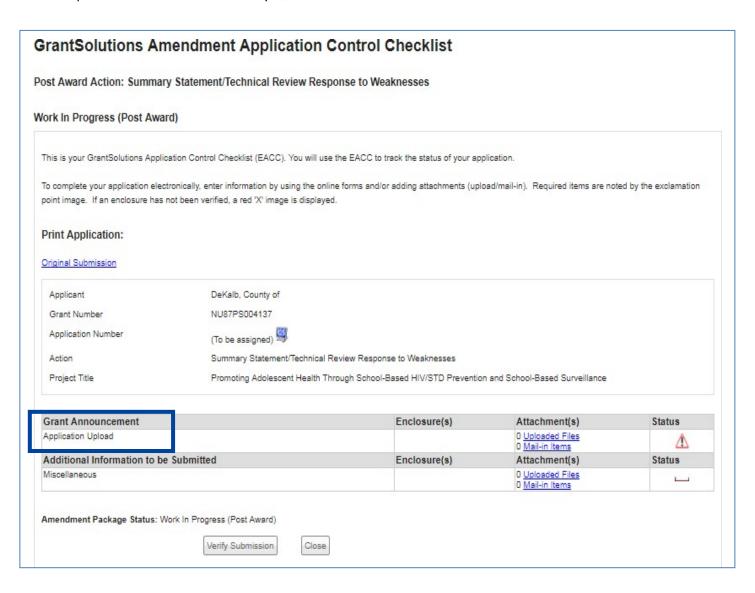

4. Next is the Verification process. At the bottom of the *GrantSolutions Amendment Application Control Checklist* screen, select the *Verify Submission* button, which will direct you to the *GrantSolutions Amendment Submission Verification* screen. This screen will ask you to verify the submission of the application. Select the *Final Submission* button at the bottom of the screen.

| GrantSolutions Amendment Submission Verification                                                                                                    |             |                             |
|----------------------------------------------------------------------------------------------------|-------------|-----------------------------|
| You are about to submit the following application:                                                                                                    |             |                             |
| An                                                                                                    | plicant     | The Swivel Chair Center     |
|                                                                                                    | ant Number: | FPHPA026069                 |
|                                                                                                    | ject Title: | FY FPS FOA (NYC)            |
|                                                                                                    | tion:       | Change Grantee Address      |
|                                                                                                    |             |                             |
| Online For                                                                                                    |             | rms                         |
| Change Gra                                                                                                    |             | antee Information           |
|                                                                                                    | Additional  | Information to be Submitted |
| ***Miscellar                                                                                                    |             | neous Information           |
|                                                                                                    |             |                             |
| "It appears from what you have entered that your application is not complete. To correct, press the "Cancel" button to return to the Application Control Checklist.                                                                                                    |             |                             |
| * Prior to submitting your application, it is recommended that you complete the Central Contractor Registration validation<br>process. To continue with the application submission process without validating your Organization, click "Final Submission"<br>Otherwise, click "Cancel" and perform the Central Contractor Registration validation process within your Organization record. |             |                             |
| Final Submission Cancel                                                                                                    |             |                             |

5. A message will appear asking you to confirm the submission; select *OK* to continue with the submission, and the *Amendment Status Confirmation* screen will appear. Select the *Application Control Checklist* button to return to the *Application Control Checklist* screen, then select the *Close* button to return to the *Manage Amendments* screen.

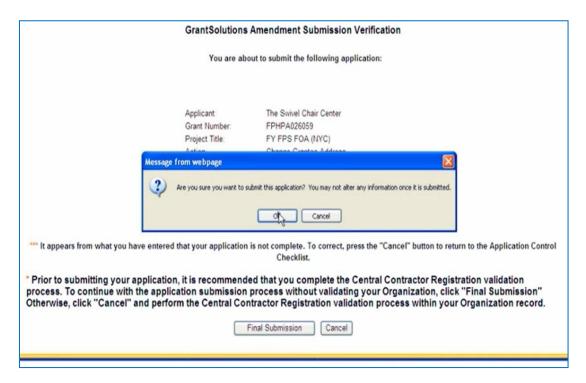